| Calendar & Tasks      | 8-2  |
|-----------------------|------|
| Calendar              | 8-2  |
| Tasks                 | 8-5  |
| Alarms                | 8-7  |
| Using Alarms          | 8-7  |
| Stopwatch             | 8-9  |
| Using Stopwatch       | 8-9  |
| Countdown Timer       | 8-10 |
| Using Countdown Timer | 8-10 |
|                       |      |

| Calculator              | . 8-11 |
|-------------------------|--------|
| Using Calculator        | 8-11   |
| Notepad                 | . 8-12 |
| Saving Text             | 8-12   |
| Voice Recorder          | . 8-13 |
| Recording/Playing Voice | 8-13   |
| Scan Barcode            | . 8-14 |
| Scanning Barcodes       | 8-14   |
| Additional Functions    | . 8-15 |
| Troubleshooting         | . 8-22 |

8

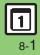

# **Calendar & Tasks**

Calendar

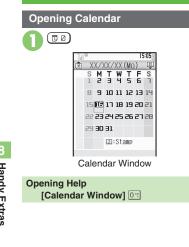

# **Toggling View**

Press v to toggle Calendar window:

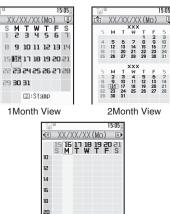

# **Key Assignments**

#### All Views

15:05

3

| Open Previous Page | X        |
|--------------------|----------|
| Open Next Page     | # ö      |
| Go to Current Date | 5 ×      |
| Open Help          | 0 %      |
| 1Month/2Month View |          |
| Select Date        |          |
| Week View          |          |
| Select Date        | •        |
| Select Time Block  | <b>Ş</b> |

# Advanced

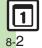

🖑 Changing default view CJumping to specified date Changing date color CSelecting task view option CAdding stamps (1Month View) Hiding schedules Saving additional holidays Hiding/showing holidays (P.8-15)

Week View

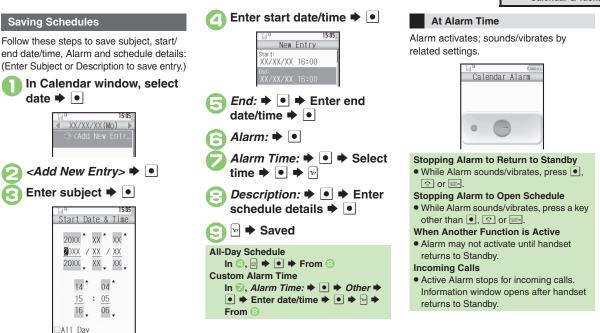

# Advanced

Setting Category/Location Saving repetitive schedules Editing entries Changing Alarm tone/video & duration Changing Alarm volume
Selecting Vibration option (And more on P.8-15 - 8-16)

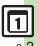

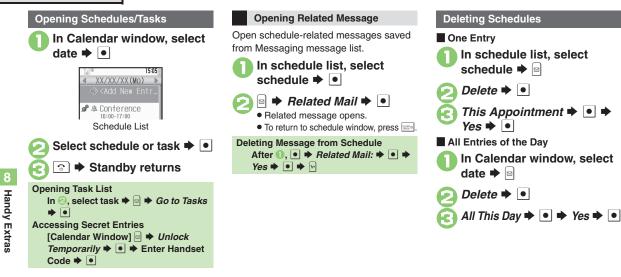

# Advanced

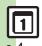

Searching entries by part of subject Searching entries by Category Checking memory status Deleting all entries Deleting entries within one week (Week View) Deleting entries up to the end of previous week (Week View) Deleting entries within one month (1Month View) Deleting entries up to the end of previous month (1Month View) Deleting entries in two months (2Month View) (P.8-16)

# Tasks

#### Alarm: Saving Tasks 15:05 Follow these steps to save subject, due Alarm date/time, Alarm and task details: (Enter Subject or Description to save entry.) Assign Tone/Video: Alert 1 ➡ Tools ➡ |● | ➡ Tasks Duration: 10 sec. 15:05 Alarm Time: Select Tasks time 🗭 💿 🗭 📨 fromblete Complete *Description:* **• • •** Enter task details 🌩 💽 <Add New Entry> Saved ¥7 Enter subject 🌩 🔳 Task with No Due Date/Time Enter due date/time In 🕘, 🖂 🗭 💽 🌩 From ⊘ **Custom Alarm Time** 15:05 In 🕞. Alarm Time: 🕈 💽 🕈 Other 🕈 New Entry Sub.iect: ● ➡ Enter date/time ➡ ● ➡ ➡ ➡ Birthday From 🕗 Due Date: XX/XX/XX 16:00

# Handy Extras

# Advanced

Hiding tasks Editing tasks Setting priority Changing Alarm tone/video & duration Changing Alarm volume Selecting Vibration option Sounding Alarm tone even in Manner mode (P.8-17)

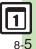

#### Calendar & Tasks

# At Alarm Time

Alarm activates; sounds/vibrates by related settings.

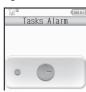

# Stopping Alarm to Return to Standby

While Alarm sounds/vibrates, press 

 or Image.

#### Stopping Alarm to Open Task

- While Alarm sounds/vibrates, press a key other than 
   , 
   or
- When Another Function is Active
- Alarm may not activate until handset returns to Standby.

#### Incoming Calls

 Active Alarm stops for incoming calls. Information window opens after handset returns to Standby.

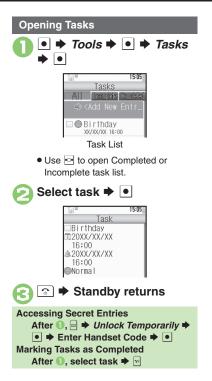

# Deleting Tasks One Entry In task list, select task ⇒ □ 2 Delete ⇒ ● 3 This Task ⇒ ● ⇒ Yes ⇒ ● All Completed Tasks In task list, □ 2 Delete ⇒ ● 3 All Complete ⇒ ● 3 All Comp. Tasks ⇒ ● ⇒ Yes ⇒ ●

8-6

# Advanced

🖑 
Searching tasks
Sorting tasks by priority
Checking memory status
Deleting all tasks (P.8-17)

# **Using Alarms**

# Setting Alarm

Follow these steps to set Alarm to sound at a specific time on a specific day of the week:

(Set Snooze--Alarm repeats at set interval--Alarm Volume and Duration.)

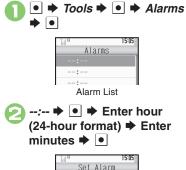

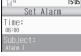

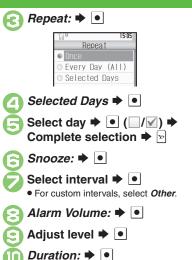

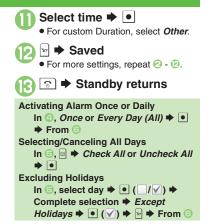

# Handy Extras

# Advanced

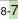

#### Alarms

# At Alarm Time

Alarm activates; sounds/vibrates by related settings.

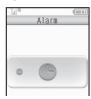

#### **Stopping Alarm**

• Press a key.

#### When Another Function is Active

Alarm may not activate until handset returns to Standby.

#### Incoming Calls

• Active Alarm stops for incoming calls. Information window opens after handset returns to Standby.

# When Snooze is Set

Alarm repeats at the set interval. Other Alarms do not activate while handset is Snoozing.

#### Canceling Snooze

- While Snoozing, → Yes → ●
- Snooze is automatically canceled after a period of time.

# **Canceling Alarm**

In Alarm list, select entry 🜩 🖻

# Switch Off 🜩 💽

• Reactivate entry to use the same settings.

#### **Reactivating Entry**

In 🕗, Switch On 🗭 💽

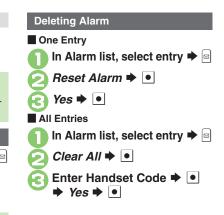

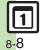

# **Using Stopwatch**

Stopwatch stops if battery runs low.

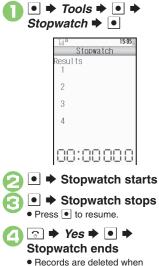

Stopwatch ends.

Recording Lap Times While Stopwatch is running, Saving Records to Notepad After , After , Save to Notepad Resetting Records After , M → From Incoming Calls • Stopwatch is not affected by incoming calls. End the call to return.

# **Countdown Timer**

# **Using Countdown Timer**

● **→** Tools **→** ● **→** Countdown Timer 🌩 💽 15:05 Countdown Timer Enter Time (1''-99''59'')59 00 : 00 01 Enter minutes 

Enter seconds 🗭 🔹 15:05 Countdown Timer Time Remaining 01:10 • Press 🖾 to change time.

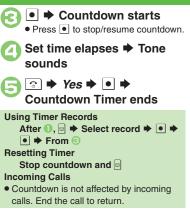

When Set Time Elapses

Tone sounds.

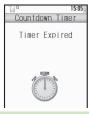

# Stopping Tone Instantly

- Press or a Side Key. (Tone stops automatically after a period of time.) When Timer Time Elapsed during a Call
- Tone sounds after the call.

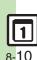

# **Using Calculator**

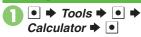

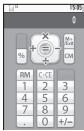

Calculator Window

Use Keypad to enter digits Calculate

) 🕤 🔶

Standby returns

# Advanced

# Key Assignments

| + (Add)                       | Ŷ        |
|-------------------------------|----------|
| - (Subtract)                  | •        |
| x (Multiply)                  | ं        |
| ÷ (Divide)                    | ç        |
| = (Sum)                       | •        |
| C·CE (Clear)                  | C.MAR.ER |
| CM (Clear Memory)             | 0        |
| RM (Recall Memory)            | ŝ        |
| M+ (Add to Memory)            | 10       |
| . (Decimal)                   | X        |
| +/- (Positive/Negative Value) | # 2      |
| % (Percentage)                | 12       |

#### **Memory Calculation**

- Clear Memory before starting new Memory calculations.
- Numbers saved in Memory remain until handset power is turned off.

#### **Incoming Calls**

• Calculations are not affected. End the call to return to Calculator.

# Using % Function

Use I to find definite percentage of a

known value.

Example: Calculate 30% of 800,000

- Enter 800,000 **⇒** x **⇒** 30 **⇒** %
- 240,000 appears.

# Notepad

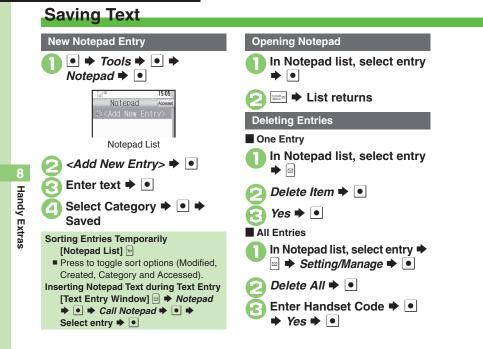

# Advanced

Editing Notepad Searching text within all entries Inserting Notepad text into message text Sending entries via S! Mail Creating text files

# **Voice Recorder**

# **Recording/Playing Voice**

# Recording

Advanced

- Recording stops if battery runs low while recording.
- Record conversations during calls via *Record Caller Voice*.

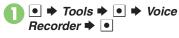

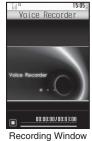

**Recording starts** 

Save ⇒ Recording ends

 <sup>1505</sup>
 <sup>1505</sup>
 <sup>1505</sup>
 <sup>1505</sup>
 <sup>1505</sup>
 <sup>1505</sup>
 <sup>1505</sup>
 <sup>1505</sup>
 <sup>1505</sup>
 <sup>1505</sup>
 <sup>1505</sup>
 <sup>1505</sup>
 <sup>1505</sup>
 <sup>1505</sup>
 <sup>1505</sup>
 <sup>1505</sup>
 <sup>1505</sup>
 <sup>1505</sup>
 <sup>1505</sup>
 <sup>1505</sup>
 <sup>1505</sup>
 <sup>1505</sup>
 <sup>1505</sup>
 <sup>1505</sup>
 <sup>1505</sup>
 <sup>1505</sup>
 <sup>1505</sup>
 <sup>1505</sup>
 <sup>1505</sup>
 <sup>1505</sup>
 <sup>1505</sup>
 <sup>1505</sup>
 <sup>1505</sup>
 <sup>1505</sup>
 <sup>1505</sup>
 <sup>1505</sup>
 <sup>1505</sup>
 <sup>1505</sup>
 <sup>1505</sup>
 <sup>1505</sup>
 <sup>1505</sup>
 <sup>1505</sup>
 <sup>1505</sup>
 <sup>1505</sup>
 <sup>1505</sup>
 <sup>1505</sup>
 <sup>1505</sup>
 <sup>1505</sup>
 <sup>1505</sup>
 <sup>1505</sup>
 <sup>1505</sup>
 <sup>1505</sup>
 <sup>1505</sup>
 <sup>1505</sup>
 <sup>1505</sup>
 <sup>1505</sup>
 <sup>1505</sup>
 <sup>1505</sup>
 <sup>1505</sup>
 <sup>1505</sup>
 <sup>1505</sup>
 <sup>1505</sup>
 <sup>1505</sup>
 <sup>1505</sup>
 <sup>1505</sup>
 <sup>1505</sup>
 <sup>1505</sup>
 <sup>1505</sup>
 <sup>1505</sup>
 <sup>1505</sup>
 <sup>1505</sup>
 <sup>1505</sup>
 <sup>1505</sup>
 <sup>1505</sup>
 <sup>1505</sup>
 <sup>1505</sup>
 <sup>1505</sup>
 <sup>1505</sup>
 <sup>1505</sup>
 <sup>1505</sup>
 <sup>1505</sup>
 <sup>1505</sup>
 <sup>1505</sup>
 <sup>1505</sup>
 <sup>1505</sup>
 <sup>1505</sup>
 <sup>1505</sup>
 <sup>1505</sup>
 <sup>1505</sup>
 <sup>1505</sup>
 <sup>1505</sup>
 <sup>1505</sup>
 <sup>1505</sup>
 <sup>1505</sup>
 <sup>1505</sup>
 <sup>1505</sup>
 <sup>1505</sup>
 <sup>1505</sup>
 <sup>1505</sup>
 <sup>1505</sup>
 <sup>1505</sup>
 <sup>1505</sup>
 <sup>1505</sup>
 <sup>1505</sup>
 <sup>1505</sup>
 <sup>1505</sup>
 <sup>1505</sup>
 <sup>1505</sup>
 <sup>1505</sup>
 <sup>1505</sup>
 <sup>1505</sup>
 <sup>1505</sup>
 <sup>1505</sup>
 <sup>1505</sup>
 <sup>1505</sup>
 <sup>1505</sup>
 <sup>1505</sup>
 <sup>1505</sup>
 <sup>1505</sup>
 <sup>1505</sup>
 <sup>1505</sup>
 <sup>1505</sup>
 <sup>1505</sup>
 <sup>1505</sup>
 <sup>1505</sup>
 <sup>1505</sup>
 <sup>1505</sup>
 <sup>1505</sup>
 <sup>1505</sup>
 <sup>1505</sup>
 <sup>1505</sup>
 <sup>1505</sup>
 <sup>1505</sup>

Play Before Saving In ②, *Playback* ➡ ● ➡ Playback starts ➡ ➡ Playback stops Starting Over In ②, ➡ From ⊘

| Playback                                               |          |
|--------------------------------------------------------|----------|
| In recording window, 	■<br><i>Ring Songs∙Tones</i> ● ● |          |
| Select file ➡ ■                                        |          |
| Playing Files via Data Folder                          |          |
| Playback Operations                                    |          |
| Volume Control                                         | \$       |
| Pause/Resume                                           |          |
| Stop                                                   | Caller m |

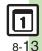

🖑 Saving longer recordings Sending Voice files via S! Mail Switching storage media (P.8-19)

# Scan Barcode

# **Scanning Barcodes**

Scan UPC/JAN (1D barcodes) or QR Codes (2D barcodes).

- Slide Portrait/Macro Selector to Macro () beforehand.
- Some barcodes may not be scanned.

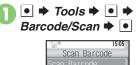

Open Barcode Scanned Results

🕽 Scan Barcode 🕈 💽

Frame barcode in center of Display

• Use Focus Adjustment Bar as a guide (better focus in darker blue).

# 🕨 🗭 Scan starts

- If recognition takes time, slowly adjust the distance between handset and barcode.
- Press 🕑 to stop scan.

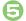

Tone sounds ➡ Scan results appear

| 15:0                 | 5 |
|----------------------|---|
| Scan Result          |   |
| XX Restaurant        |   |
| [Open Hours]         |   |
| Lunch: 11 am - 3 pm  |   |
| Dinner: 6 pm - 10 pm |   |
| [Contact]            |   |
| aabb@xxx.xx          |   |

# Split Data

- After scanning, a confirmation appears. Follow onscreen prompt(s).
- Scan results do not appear until all split data is scanned.

#### **Starting Over**

After  $\bigcirc$ ,  $\checkmark$   $\Rightarrow$  Yes  $\Rightarrow$   $\bigcirc$   $\Rightarrow$  From  $\otimes$ 

Key Assignments in Scan Window

| Switch to Photo Camera | 3     |
|------------------------|-------|
| Adjust Brightness      | ••    |
| Open Help              | 0 •st |

# Advanced

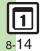

Scanning during text entry Scanning continuously Reading saved barcode images Saving scan results Saving to Notepad Saving linked info to Phone Book Opening saved scan results Using linked info Using images as Wallpaper Saving images & melodies Copying text (And more on P.8-20 - 8-21)

| Calendar                             |                                                                                                    |                                 |                                                                                                    |
|--------------------------------------|----------------------------------------------------------------------------------------------------|---------------------------------|----------------------------------------------------------------------------------------------------|
| View Settings<br>Changing default    | (E2) → E → Calendar Settings → ● → Default                                                                                                    | Saving additional               | ◆ Set Holiday ◆ ● ◆ Private ◆ See below     Adding Holidays <empty> ◆ ● ◆ Enter name ◆ ● ◆ Enter</empty>                                                                                                    |
| view<br>Jumping to<br>specified date | View ◆ ● ◆ Select type ◆ ●<br>© Ø ◆ 8 ÷ ◆ Enter date ◆ ●                                                                                                    | holidays                        | date       •       •       •       •         Editing Added Holidays         Select holiday       •       •       •       Name: •                                                                                                    |
|                                      | Start Here       Image: Image:           |                                 | ● ⇒ Enter name ⇒ ● ⇒ Date: ⇒ ● ⇒ Enter<br>date ⇒ ● ⇒ Select frequency ⇒ ● ⇒ ∞                                                                                                    |
| Changing date                        | By Days of the Week<br>By Week ⇒ ● ⇒ Select day ⇒ ● ⇒ Select<br>color ⇒ ●                                                                                                    | Hiding/showing<br>holidays      | Image: Set in the set in the set i |
| color                                | By Date<br>By Date → ● → Select color → ●                                                                                                    |                                 | Schedules                                                                                                    |
|                                      | Resetting "By Date" Colors<br>Reset Color ⇒ ● ⇒ Select option ⇒ ● ⇒ Yes<br>⇒ ●                                                                                                    | Setting Category/               | Start Here © Ø ♦ Select date ♦ ● ♦ Select<br>entry ● ● ♦ ● ♦ See below<br>Category                                                                                                    |
| Selecting task view option           | Image: Image: Image | Location                        | Category: ◆       ◆       Select Category ◆       ◆       >         Location       Location: ◆       ●       ◆       >       >                                                                                                    |
| Adding stamps<br>(1Month View)       | <ul> <li>Image: Select date ⇒ 2 = ⇒ Select stamp ⇒ ●</li> <li>Available in 1Month View.</li> </ul>                                                                                                    | Soving repetitive               | $ \hline \hline \hline \hline \hline \hline \hline \hline \hline \hline \hline \hline \hline \hline \hline \hline \hline \hline \hline$                                                                                                    |
| Hiding schedules                     | $ \textcircled{0} \textcircled{0} \Rightarrow \text{Select date} \Rightarrow \textcircled{0} \Rightarrow \text{Select entry} \Rightarrow \textcircled{0} \\ \textcircled{0} \Rightarrow \textcircled{0} \Rightarrow \text{Secret:} \Rightarrow \textcircled{0} \Rightarrow On \Rightarrow \textcircled{0} \Rightarrow \textcircled{0} \\ \hline \end{array} $                                                                                                    | Saving repetitive     schedules | <ul> <li>Hepeat: Select frequency</li> <li>Enter repeat time</li> <li>Pepeat time is not available for <i>Every Year</i>.</li> </ul>                                                                                                    |

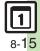

| Editing entries                               | Image: Select date       Image: Select entry       Image: Select item         Image: Select item       Image: Select item       Image: Select item         Image: Select item       Image: Select item       Image: Se                                                                                                    |
|-----------------------------------------------|----------------------------------------------------------------------------------------------------|
|                                               | Start Here       D       >       Select date       ●       >       Select entry       >       >       Select entry       >       >       Select entry       >       >       Select entry       >       >       Select entry       >       >       Select entry       >       Select entry       >       Select entry       >       Select entry       >       Select entry       >       Select entry       >       Select entry       >       Select entry       >       Select entry       >       Select entry       >       Select entry       >       Select entry       Select entry                                                                                                    |
| Changing Alarm<br>tone/video &<br>duration    | Alarm Tone/Video<br>Assign Tone/Video:      Select folder     Select tone/file     Select tone/file     Select start point if required.                                                                                                    |
|                                               | Duration         Duration:          ●         > Select time          ●         >          ●         >          ●         >          ●         >          ●         ●         ●         ●         >          ●         ●         ●         ●         ●         ●         ●         ●         ●         ●         ●         ●         ●         ●         ●         ●         ●         ●         ●         ●         ●         ●         ●         ●         ●         ●         ●         ●         ●         ●         ●         ●         ●         ●         ●         ●         ●         ●                                                                                                    |
| Changing Alarm volume                         | (CO) → ○ → Alarm Settings → ● → Alarm Volume: → ● → Adjust level → ●                                                                                                    |
| Selecting Vibration option                    | Image: Image: Image |
| Sounding Alarm<br>tone even in<br>Manner mode | (D ≥) ⇒ ∞ ⇒ Alarm Settings ⇒ ● ⇒ For         Manner Mode: ⇒ ● ⇒ Ring ⇒ ● ⇒ Yes ⇒ ●                                                                                                    |

| Managing Schedules                                                      |                                                                                                    |
|-------------------------------------------------------------------------|----------------------------------------------------------------------------------------------------|
| Searching entries by part of subject                                    | Image: Image: Image |
| Searching entries by Category                                           | © ℤ ⇒ 🧐 ⇒ Select Category ⇒ ●                                                                                                    |
| Checking memory status                                                  | (B) ⇒ Select date ⇒ a ⇒ Memory Status ⇒ ●                                                                                                    |
| Deleting all entries                                                    | Image: Image: Image                             |
| Deleting entries<br>within one week<br>(Week View)                      | Image: Select date     Image: Select date       This Week     Image: Select date                                                                                                    |
| Deleting entries up<br>to the end of<br>previous week<br>(Week View)    | (52) ⇒ Select date ⇒ a ⇒ Delete ⇒ ● ⇒ Up<br>to Last Week ⇒ ● ⇒ Yes ⇒ ●                                                                                                    |
| Deleting entries<br>within one month<br>(1Month View)                   | (BC)     ⇒     Select date     ⇒     Delete     ⇒     All       This Month     ●     →     Yes     ●                                                                                                    |
| Deleting entries up<br>to the end of<br>previous month<br>(1Month View) | $\begin{array}{c} \hline \textcircled{0} \textcircled{0} & \Rightarrow & \text{Select date} \Rightarrow \textcircled{0} & \Rightarrow & Delete \Rightarrow \textcircled{0} \Rightarrow & Up \\ to \ Last \ Month \Rightarrow \textcircled{0} \Rightarrow & Yes \Rightarrow \textcircled{0} \end{array}$                                                                                                    |
| Deleting entries in<br>two months<br>(2Month View)                      | □ ▷       ⇒       Delete       ⇒       All This 2Months         ⇒       ●       ★ Yes       ●                                                                                                    |

| Tasks                                      |                                                                                                    |
|--------------------------------------------|----------------------------------------------------------------------------------------------------|
| Task List                                  |                                                                                                    |
| Hiding tasks                               | ● ★ Tools ★ ● ★ Tasks ★ ● ★ Select task<br>★ □ ★ Edit ★ ● ★ Secret: ★ ● ★ On ★ ●<br>★ ♥                                                                                     |
| Saving/Editing                             | lasks                                                                                                    |
| Editing tasks                              | ● → Tools → ● → Tasks → ● → Select task<br>→ □ → Edit → ● → Select item → ● → Edit<br>in the same manner as saving tasks → ▷                                                |
| Setting priority                           | ● → Tools → ● → Tasks → ● → Select task<br>→ □ → Edit → ● → Priority: → ● → Select<br>priority → ● → ♡                                                                      |
|                                            | Start Here     ●     Tools     ●     Tasks     ●       Select task     ●     ●     Edit     ●     ●     Alarm:     ●       ●     See below                                  |
| Changing Alarm<br>tone/video &<br>duration | Alarm Tone/Video         Assign Tone/Video:       ●         ●       ◆ Select tone/file         ●       ◆ Select tone/file         ●       ◆ Select start point if required. |
|                                            | Duration<br>Duration: ⇒ ● ⇒ Select time ⇒ ● ⇒ ▷ ⇒ ▷                                                                                                    |

| Changing Alarm volume                         | ● → Tools → ● → Tasks → ● → △ → Alarm<br>Settings → ● → Alarm Volume: → ● →<br>Adjust level → ●      |
|-----------------------------------------------|----------------------------------------------------------------------------------------------------|
| Selecting Vibration option                    | ● → Tools → ● → Tasks → ● → △ → Alarm<br>Settings → ● → Vibration: → ● → Select<br>option → ●        |
| Sounding Alarm<br>tone even in<br>Manner mode | ● ★ Tools ★ ● ★ Tasks ★ ● ★ @ ★ Alarm<br>Settings ★ ● ★ For Manner Mode: ★ ● ★<br>Ring ★ ● ★ Yes ★ ● |

#### Managing Tasks

|                              | Start Here <ul> <li> </li> <li> </li></ul> ★ Find <ul> <li>         ◆ See below       </li> </ul>   |  |
|------------------------------|----------------------------------------------------------------------------------------------------|--|
| Searching tasks              | By Part of Subject<br>By Subject ⇒ ● ⇒ Enter text ⇒ ●                                               |  |
|                              | By Due Date<br>By Due Date ⇒ ● ⇒ Enter date ⇒ ●                                                     |  |
| Sorting tasks by<br>priority | ● → Tools → ● → Tasks → ● → □ → Sort<br>→ ● → Priority → ●                                          |  |
| Checking memory status       | ● ⇒ Tools ⇒ ● ⇒ Tasks ⇒ ● ⇒ ≅ ⇒<br>Memory Status ⇒ ●                                                |  |
| Deleting all tasks           | ● ★ Tools ★ ● ★ Tasks ★ ● ★ ⊡ ★ Delete<br>★ ● ★ All Tasks ★ ● ★ Enter Handset Code<br>★ ● ★ Yes ★ ● |  |

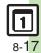

# Alarms

| Editing entries                                | ● → Tools → ● → Alarms → ● → Select<br>entry → ● → Select item → ● → Edit in the<br>same manner as saving entries → ▷                                                                                                    |
|------------------------------------------------|----------------------------------------------------------------------------------------------------|
| Saving entry name                              | ● → Tools → ● → Alarms → ● → Select<br>entry → ● → Subject: → ● → Enter name →<br>● → ₩                                                                                                    |
| Changing Alarm<br>tone/video                   | <ul> <li>Tools</li> <li>Alarms</li> <li>Select</li> <li>Assign Tone/Video:</li> <li>Assign Tone/Video:</li> <li>Select folder</li> <li>Select tone/file</li> <li>Select start point if required.</li> </ul>                                                                                                    |
| Setting handset to<br>vibrate at Alarm<br>Time | ●         Tools         ●         Alarms         ●         Select           entry         ●         ✓ Vibration:         ●         ●         On or Link to           Sound         ●         ♥         ●         ●         ●           ● Select Link to Sound to allow compatible SMAF files to control vibration.         ●         ●         ● |
| Sounding Alarm<br>tone even in<br>Manner mode  | <ul> <li>Tools</li> <li>Alarms</li> <li>Settings</li> <li>For Manner Mode</li> <li>Ring</li> <li>Yes</li> </ul>                                                                                                    |

# Calculator

| Copying<br>calculation results                       | While result appears,                                                                                                    |
|------------------------------------------------------|----------------------------------------------------------------------------------------------------|
| Changing exchange<br>rate for currency<br>conversion | ● → Tools → ● → Calculator → ● → ⊖ →<br>Money Converter → ● → Exchange Rate → ●<br>→ Domestic or Foreign → ● → Enter rate → ● |
| Converting<br>currencies                             |                                                                                                    |

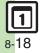

# Notepad

|                                                | Start Here       ●       > Tools       ●       > Notepad       ●       >         Select entry       ●       ⇒       See below        |
|------------------------------------------------|----------------------------------------------------------------------------------------------------|
| Editing Notepad                                | Editing Text<br>Edit Text ⇒ ● ⇒ Edit ⇒ ●                                                                                             |
|                                                | Changing Category<br>Change Category ⇒ ● ⇒ Select Category ⇒ ●                                                                       |
| Searching text within all entries              | ● → Tools → ● → Notepad → ● → Select<br>entry → □ → Search → ● → Enter text → ●                                                      |
| Inserting Notepad<br>text into message<br>text |                                                                                                    |
| Sending entries via<br>S! Mail                 | ● → Tools → ● → Notepad → ● → Select<br>entry → ⊇ → Send → ● → Via Message → ●<br>→ Complete message → ♥                             |
| Creating text files                            | ● ★ Tools ★ ● ★ Notepad ★ ● ★ Select<br>entry ★ ● ★ Setting/Manage ★ ● ★ Create<br>Text File ★ ● ★ Enter name ★ ● ★ Save<br>here ★ ● |
| Importing text files                           | ● → Tools → ● → Notepad → ● → Select<br>entry → ⊇ → Setting/Manage → ● → Import<br>Text File → ● → Select file → ●                   |
| Checking memory status                         | ● ★ Tools ★ ● ★ Notepad ★ ● ★ Select<br>entry ★ □ ★ Setting/Manage ★ ● ★ Memory<br>Status ★ ●                                        |

| Opening properties                 | ● ⇒ Tools ⇒ ● ⇒ Notepad ⇒ ● ⇒ Select<br>entry ⇒ ≅ ⇒ Details ⇒ ●                                                                                                    |  |  |
|------------------------------------|----------------------------------------------------------------------------------------------------|--|--|
| Voice Recorder                     |                                                                                                    |  |  |
| Saving longer<br>recordings        | <ul> <li>Tools</li> <li>Voice Recorder</li> <li>Record Time</li> <li>Extended Voice</li> <li>Recording starts</li> <li>Recording ends</li> <li>Insert Memory Card to record in Extended Voice<br/>mode. (Recording is saved automatically.)</li> </ul> |  |  |
| Sending Voice files<br>via S! Mail | ● → Tools → ● → Voice Recorder → ● → ●<br>→ Recording starts → ● → Recording ends →<br>Save and Send → ● → Complete message → ♡                                                                                                    |  |  |

| Sending Voice files<br>via S! Mail | <ul> <li>→ Recording starts → ● → Recording ends →</li> <li>Save and Send → ● → Complete message → ∞</li> <li>Available in For Message mode.</li> </ul>                                                          |
|------------------------------------|----------------------------------------------------------------------------------------------------|
| Switching storage media            | <ul> <li>Tools</li> <li>Voice Recorder</li> <li>Save Recording to</li> <li>Select option</li> <li>Available in For Message mode.</li> <li>Set to Ask Each Time to select media after every recording.</li> </ul> |

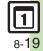

# Scan Barcode

| Scanning during text entry      | Start Here       In a text entry window, □ → Scan → ●         → Frame barcode in center of Display → ●         See below         Pasting All Scan Results         ●         Pasting a Part of Scan Results        | Saving linked info<br>to Phone Book | Scan Barcode       ●       Frame barcode in center of Display       ●       Select number or mail address       ●       Select number or mail address       ●       As         New Entry       ●       ●       Complete other fields       ●       ●       •       New Entry       ●       ●       Complete other fields       ●       ●       •       •       ●       •       •       •       •       •       •       •       •       •       •       •       •       •       •       •       •       •       •       •       •       •       •       •       •       •       •       •       •       •       •       •       •       •       •       •       •       •       •       •       •       •       •       •       •       •       •       •       •       •       •       •       •       •       •       •       •       •       •       •       •       •       •       •       •       •       •       •       •       •       •       •       •       •       •       •       •       •       •       •       •       •       •       •       •< |
|---------------------------------|----------------------------------------------------------------------------------------------------|-------------------------------------|----------------------------------------------------------------------------------------------------|
| Scanning                        | <ul> <li>⇒ Select first character ⇒ ● → Highlight text range ⇒ ●</li> <li>Tools ⇒ ● → Barcode/Scan ⇒ ● ⇒</li> <li>Scan Barcode ⇒ ● ⇒ ○ → Continuous Scan</li> <li>● ⇒ On ⇒ ● ⇒ Frame barcode in center</li> </ul> | Opening saved scan results          | <ul> <li>Tools</li> <li>Barcode/Scan</li> <li>Scanned Results</li> <li>Select file</li> <li>Select a file and press</li> <li>to rename files, open properties or delete files.</li> <li>Some files may not open.</li> </ul>                                                                                                    |
| continuously                    | <ul> <li>of Display  </li> <li>Choose Yes to continue scanning or No and press </li> <li>to view scan results.</li> </ul>                                                                                         | Using linked info                   | Start Here       ●       →       Tools       ●       →       Barcode/Scan         ●       →       Scan Barcode       ●       →       Frame barcode in center of Display         ●       →       See below                                                                                                    |
| Reading saved<br>barcode images | ● → Tools → ● → Barcode/Scan → ● →<br>Open Barcode → ● → Select file → ●                                                                                                    |                                     | Dialing Numbers<br>Select phone number ⇒ ● ⇒ ♪                                                                                                    |
| Saving scan<br>results          |                                                                                                    |                                     | Sending Messages<br>Select mail address → ● → Complete<br>message → ∞                                                                                                    |
| Saving to Notepad               | ● ★ Tools ⇒ ● ★ Barcode/Scan ⇒ ● ★<br>Scan Barcode ⇒ ● ⇒ Frame barcode in<br>center of Display ⇒ ● ⇒ ⊖ Notepad ⇒ ●                                                                                                |                                     | <ul> <li>When MAILTO: appears in scan results, press • to<br/>enter the items underlined with a dotted line<br/>automatically in Mail Composition window.</li> </ul>                                                                                                    |
|                                 |                                                                                                    |                                     | Accessing Internet Sites<br>Select URL                                                                                                    |

• 🔶 Tools 🔶 • 🔶

Barcode/Scan 🔶 🔹

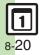

Select number, mail address or URL ⇒ ⇒ Copy Telephone, Copy Address or Copy URL

•

| Using images as<br>Wallpaper        | <ul> <li>Tools</li> <li>Barcode/Scan</li> <li>Frame barcode in center of Display</li> <li>Select image</li> <li>Set as Wallpaper</li> <li>For images smaller or larger than Display, Wallpaper Display options appear; follow onscreen prompts.</li> </ul> | Pasting to message text | Start Here       ●       → Tools       ●       → Barcode/Scan         ●       → Scan Barcode       ●       ●       → Frame barcode in center of Display         Center of Display       ●       ●       → Send Message         ●       ●       > See below         All Text       ●       > S! Mail or SMS       ●       → Complete |
|-------------------------------------|----------------------------------------------------------------------------------------------------|-------------------------|----------------------------------------------------------------------------------------------------|
| Saving images & melodies            | ● → Tools → ● → Barcode/Scan → ● →<br>Scan Barcode → ● → Frame barcode in<br>center of Display → ● → Select file → ⊖ → To<br>Data Folder → ●                                                                                                    |                         | SI Mail Composition window opens automatically depending on character count.                                                                                                    |
| Opening or playing files            | ● → Tools → ● → Barcode/Scan → ● →<br>Scan Barcode → ● → Frame barcode in<br>center of Display → ● → Select file → ●                                                                                                    |                         | <ul> <li>Select first character → ● → Highlight</li> <li>text range → ● → S! Mail or SMS → ● →</li> <li>Complete message → ♥</li> </ul>                                                                                                    |
|                                     | ● → Tools → ● → Barcode/Scan → ● →<br>Scan Barcode → ● → Frame barcode in                                                                                                    |                         | S! Mail Composition window opens automatically depending on character count.                                                                                                    |
| Using images for<br>System Graphics | center of Display → ● → Select image → ⊕ →<br>As System → ● → Select item → ● →<br>Specify image area → ●                                                                                                    |                         | Start Here       ◆       Tools       ◆       Barcode/Scan ◆         ●       ◆       Scan Barcode ⇒       ●       Frame barcode in center of Display ◆       ●                                                                                                    |
|                                     | <ul> <li>Some images may be usable without specifying<br/>image area.</li> </ul>                                                                                                    | Copying text            | Text<br>P → Copy → ● → Select first character → ●<br>Highlight text range → ●<br>Number, Address or URL                                                                                                    |

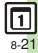

# Troubleshooting

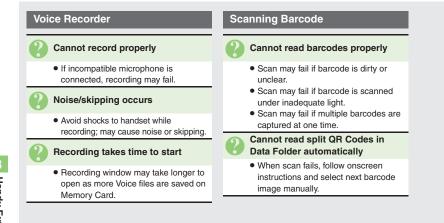

# **1** 8-22